# シマデンコム 取扱説明書

このたびはシマデン製品をお買い上げいただきありがとうございます。 お求めの製品がご希望通りの製品であるかお確かめの上、 本取扱説明書を熟読し、充分理解された上で正しくご使用ください。

#### 「お願い」

こ の 取 扱 説 明 書 ( 以 下 、 本 書 ) は 、 最 終 的 に お 使 い に な る 方 の お 手 元 へ 確 実 に 届 く よう、お取りはからいください。

#### 「まえがき」

本書は、 シマデンコム の使用方法について述べております。 また、本書にはシマデン製品機器を取り扱う上での、注意事項・取付方法・配線・機能 説明・操作方法について述べておりませんので、本編取扱説明書の通信設定を参照の上お 取り扱いください。

#### 「 警告」

当製品が万一故障や誤動作した場合やお客様の作成されたプログラムに欠陥があった場 合でも、ご使用されるシステムの安全が十分確保されるよう、保護・安全回路等を設け人 身事故・重大な災害に対する安全対策が十分確保できるようにしてください。

本書の内容につきましては、将来予告なしに変更することがあります。

本書の内容につきましては、正確さを期するために万全の注意を払っておりますが、本 書中の誤記や情報の抜け、あるいは情報の使用に起因する結果が生じた間接損害を含むい かなる損害に対して弊社は責任を負いかねますので、あらかじめご了承ください。

ご使用の環境(システム等)やご利用方法によっては正常動作しない場合があります。 メーカー製のPC以外(自作等)での動作は保証いたしかねますのであらかじめご了承 ください。

■推奨動作環境 対応OS : Windows 7, Windows 10 ハードディスク空き容量 : 500MB メモリ容量 : Windows 推奨 ※ Windows、 Windows 7、 Windows 10 は 、 米 国 Microsoft Corporation の 米 国 お よ び そ の 他の国にお ける商標または登録商標です。

**株式会社 ヨノマデニ** 

MSMCOM-J91-C 2021 年 7 月

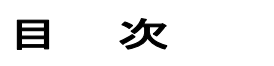

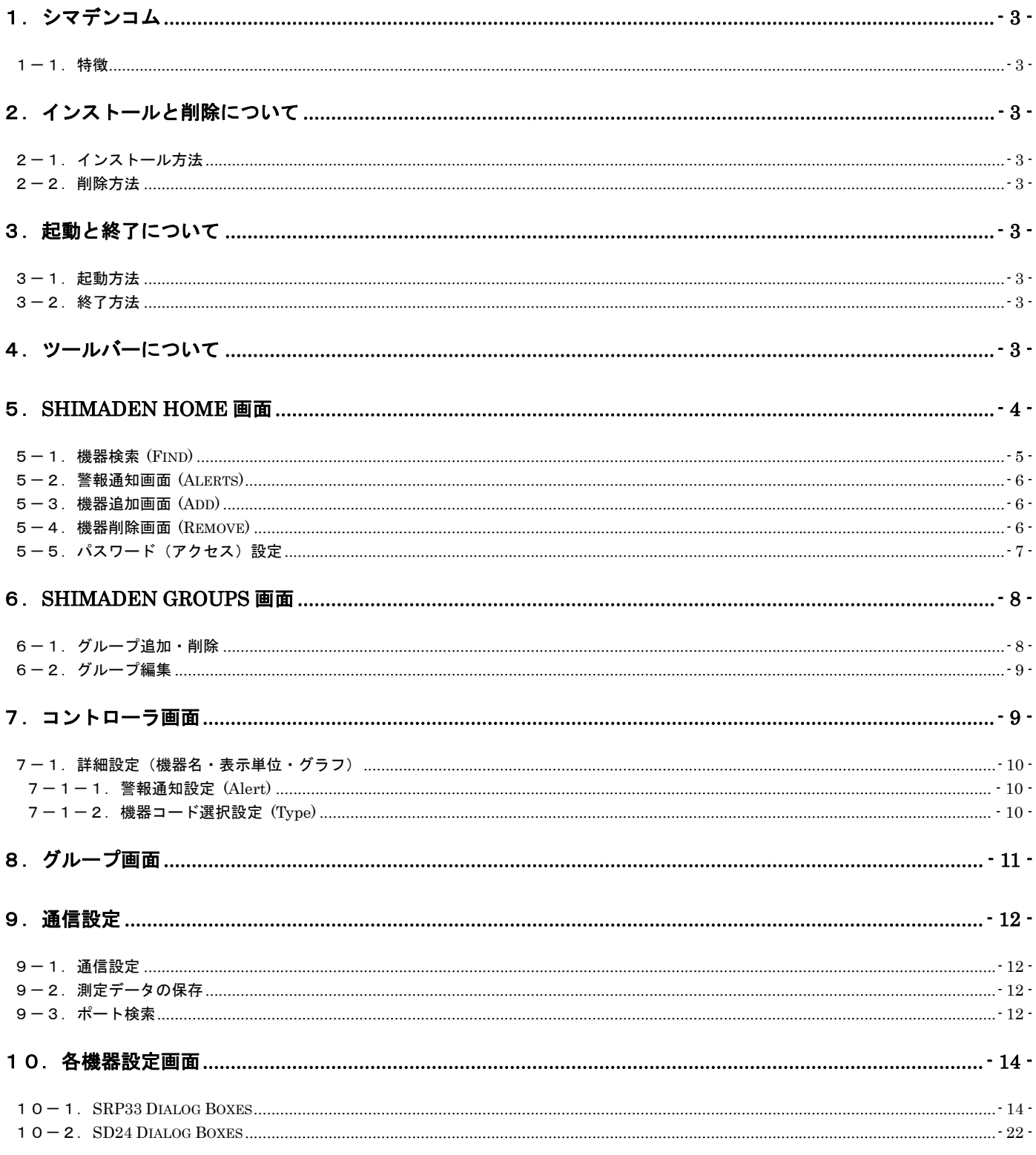

#### 1.シマデンコム

シマデンコムは、通信機能付きシマデン製機器(調節計・指示計)の簡易セットアップ、リモートモニタリング・パラメ タの書き換え・データロギング(データの記録)等の機能を実現できるソフトウエアです。

1-1.特徴

- ・機器検索でパソコン・シリアルポート上のシマデン製機器の自動認識
- ・本ソフトウエアの操作にプログラミングは必要なく、各機器のナビゲーション・操作は簡単
- ・Shimaden Groups では、1画面に最大6台までの機器の同時表示が可能。
- ・データログ(記録)CSV データ形式での保存が可能。Excel 等のアプリケーションで編集可能
- ・使用可能なパラメタがツールバーに表示され、パラメタ設定変更が即可能
- ・シマデン製品の表示部を再現イメージ

#### 2.インストールと削除について

#### 2-1.インストール方法

パラメタ設定ツールをご使用のパソコンにインストールする場合、以下の手順にてインストールすることできます。

- (1) シマデンコムを弊社ホームページ (http://www.shimaden.co.jp/) よりダウンロード してください。
- (2) ダウンロードしたフォルダの Setup.exe を起動することによりインストールが開始されます。 以後、画面の指示に従ってインストールしてください。

#### 2-2.削除方法

シマデンコムをご使用のパソコンから削除する場合、以下の手順にて削除することができます。

(1) コントロールパネルの『プログラムの追加と削除』を起動して、「Shimaden Com」を削除してください。

#### 3. 起動と終了について

#### 3-1.起動方法

 シマデンコムインストール完了後、デスクトップ上の Shimaden Com をダブルクリックすることで 起動することができます。 シマデンコム初回起動時には、機器検索を起動しパソコンのシリアルポート上の各機器を検索・認識させる必要が あります。

#### 3-2.終了方法

シマデンコムを終了させる場合、画面右上の×ボタンを押すことで終了することができます。

#### 4.ツールバーについて

ツールバーの各機能は、下記の通りとなります。

## ツール(T) ヘルプ(H)

- : © ∴ ∎ | ©
- $\ddot{\mathbf{\Omega}}$  : シマデンコムの通信設定とデータログ(記録)CSV データログの設定をします。
- :機器検索を起動しパソコンのシリアルポート上の各機器を検索・認識します。
- 1 : パスワード (アクセス)設定をします。
- : 取扱説明書を参照します。

## 5.Shimaden Home 画面

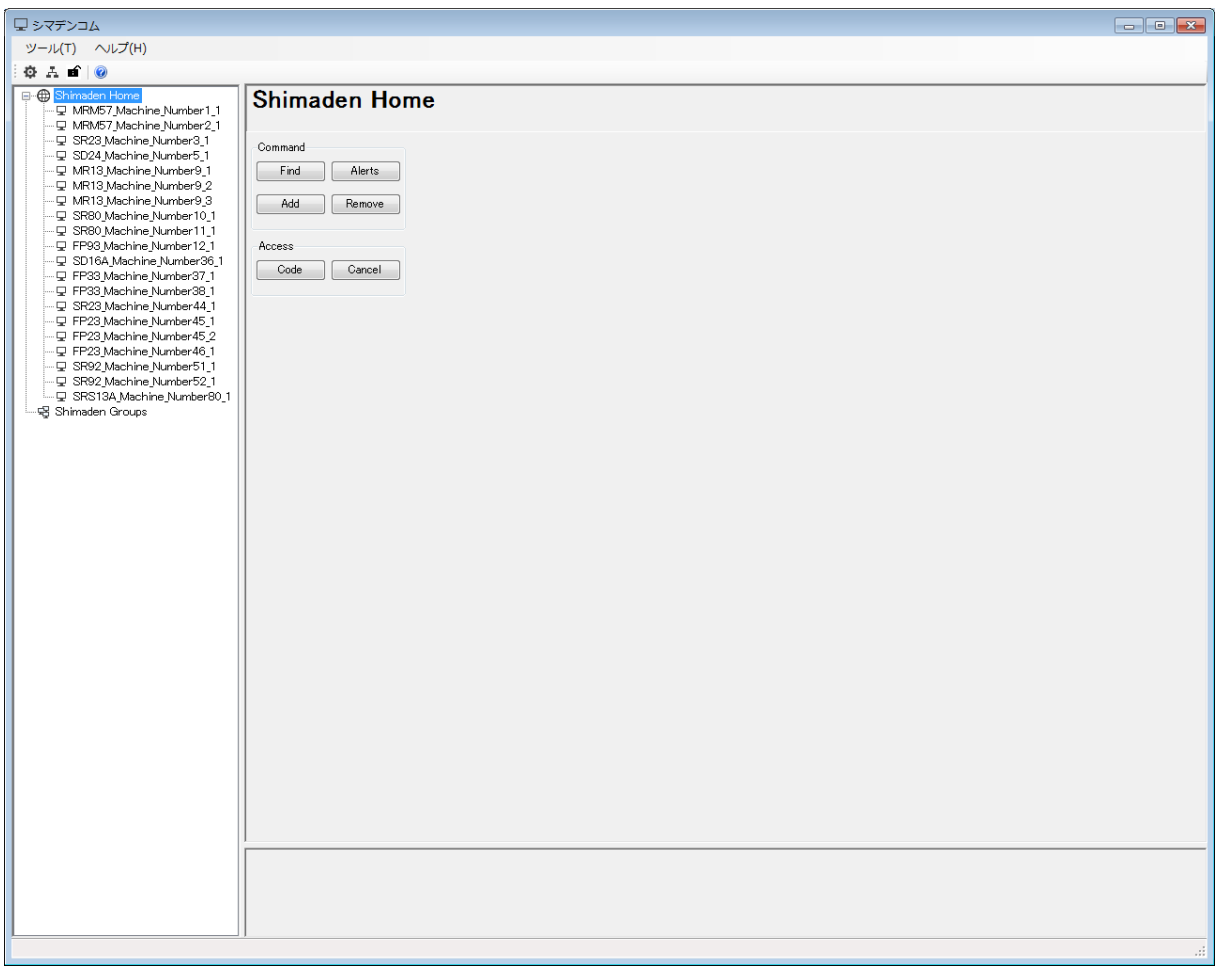

画面左 Window の Shimaden Home に各機器の名前とアドレスが表示されます。表示された部分をクリックすることで コントロール画面を表示しモニタリング・パラメタの設定をすることができます。

Shimaden Home 画面のリンク(青色文字)をすることで、各種の設定ボタンが表示されます。

#### Command:

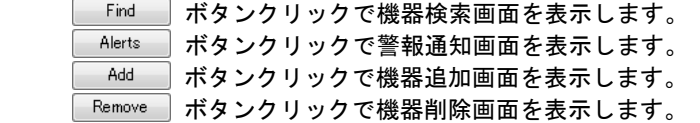

#### Access:

Code ポタンをクリックで**シマデンコム**のロックを解除するためのパスワード入力画面を表示します。 Cancel | ボタンをクリックでシマデンコムの設定、機器の設定へのアクセスをロックします。

#### 5-1.機器検索 (Find)

機器検索を開始することにより、パソコンのシリアルポート上の各機器の認識を行うことができます。 機器検索のご使用前に、9.通信設定、各機器の通信パラメタとパソコンまでの配線をご確認ください。

Step 1:機器検索開始

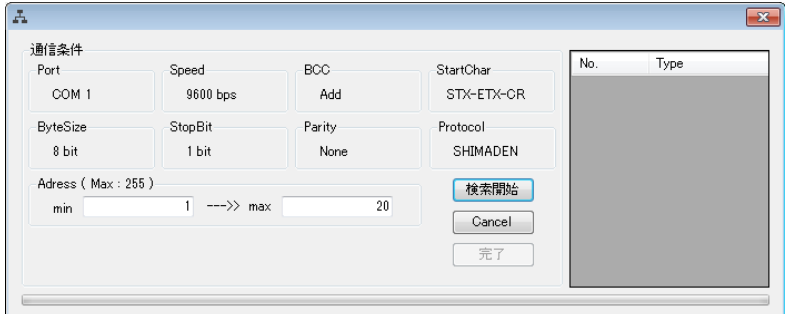

**※ 機器検索アドレスは (1~255)設定可能です。 「<sup>検索開始</sup>』 ボタンクリックで機器検索が開始されます。** 

#### Step 2:機器検索中

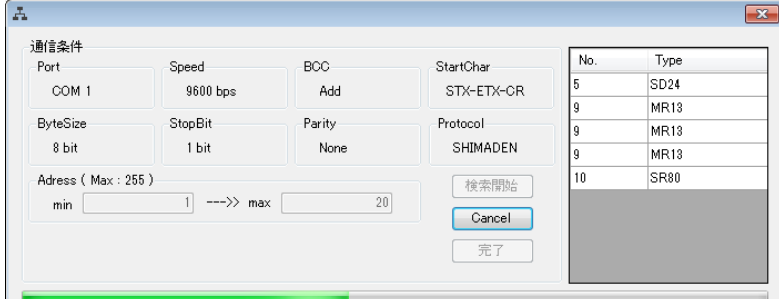

#### Step 3:機器検索完了

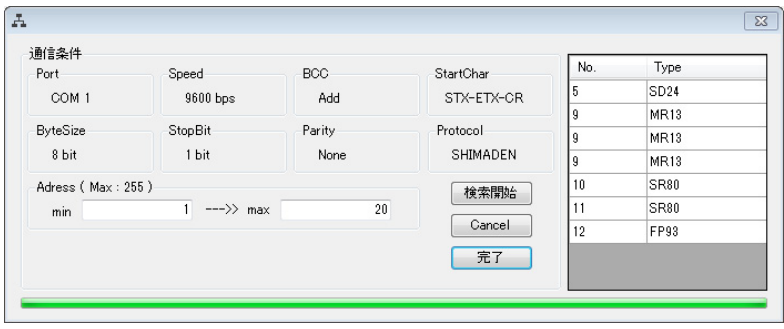

<mark>ま了 おタンをクリックすると、Shimaden Home</mark> に機器が追加され、機器のモニタリングが可能になります。

#### 5-2.警報通知画面 (Alerts)

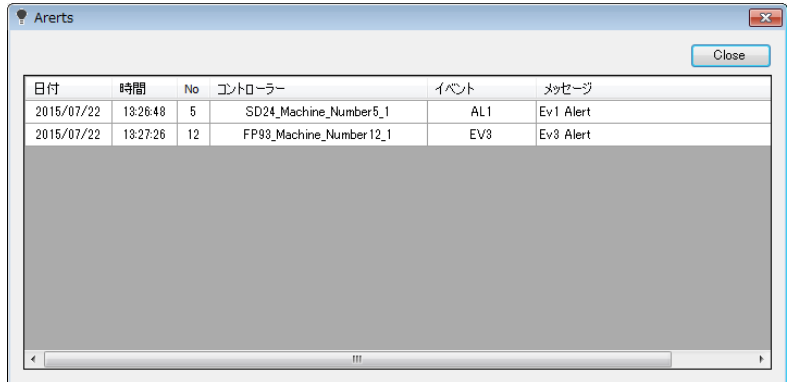

※ 警報通知画面では、警報発生日時、機器アドレス番号、機器名、警報番号、メッセージが通知されます。表示リストは、 上段から機器アドレス順になります。各段をダブルクリックすると、その機器のコントローラ画面が表示されます。 警報通知画面は、1 分毎に更新されます。

#### 5-3.機器追加画面 (Add)

コンボボックスより選択されたアドレスの機器を追加することができます。

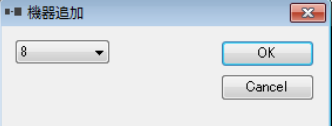

※ 機器を追加する際に指定されたアドレスで、通信ができない場合は追加ができません。

### 5-4.機器削除画面 (Remove)

機器タイトルから機器を選択して削除を行うことができます。

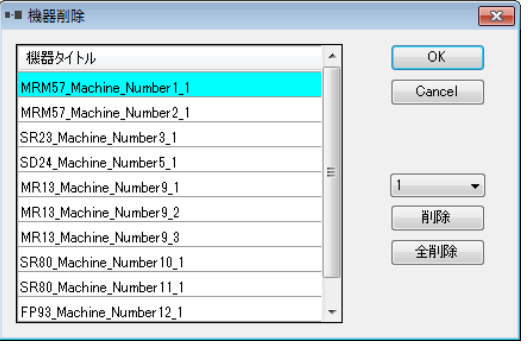

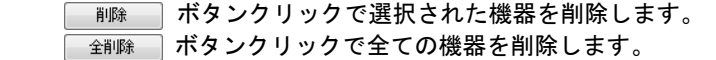

#### 5-5. パスワード (アクセス)設定

パスワード(Code)設定により、シマデンコムのセキュリティを高めることが可能です。

Code:パスワード(アクセスコード)入力

Cancel:アクセスロック設定。クリック後、シマデンコムの設定、機器の設定はパスワード入力があるまで保護されます。

#### パスワード入力

Shimaden Home 画面、Code ボタンよりパスワード入力

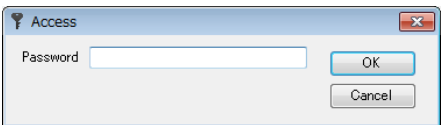

パスワード設定

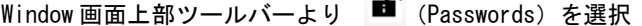

 $\sim$ 

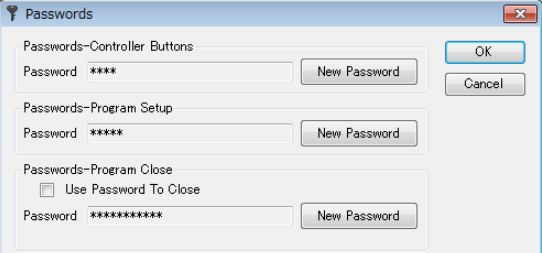

 Controller Button:パスワードはコントローラボタンを保護します。 Program Setup:パスワードはシマデンコムの設定を保護します。 Program Close:シマデンコムの終了の際、パスワードが必要になります。

※ シマデンコムの終了時に、パスワード要求 (Use Password to close にチェックを入れた設定) を行っている場合は、プロ グラム終了後、シマデンコム起動時にパスワード保護(ロック)された状態での起動となります。その際、コントローラ ボタン或いは、プログラムセットアップのパスワード入力が必ず必要となります。

初期パスワード

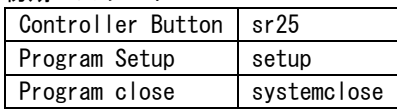

新しいパスワード:New Password ボタンをクリックして、新しいパスワードを入力します。 (古いパスワードを要求されることはありません。)

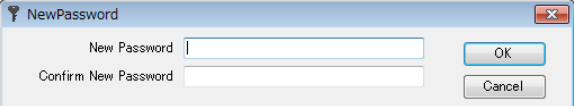

## 6. Shimaden Groups 画面

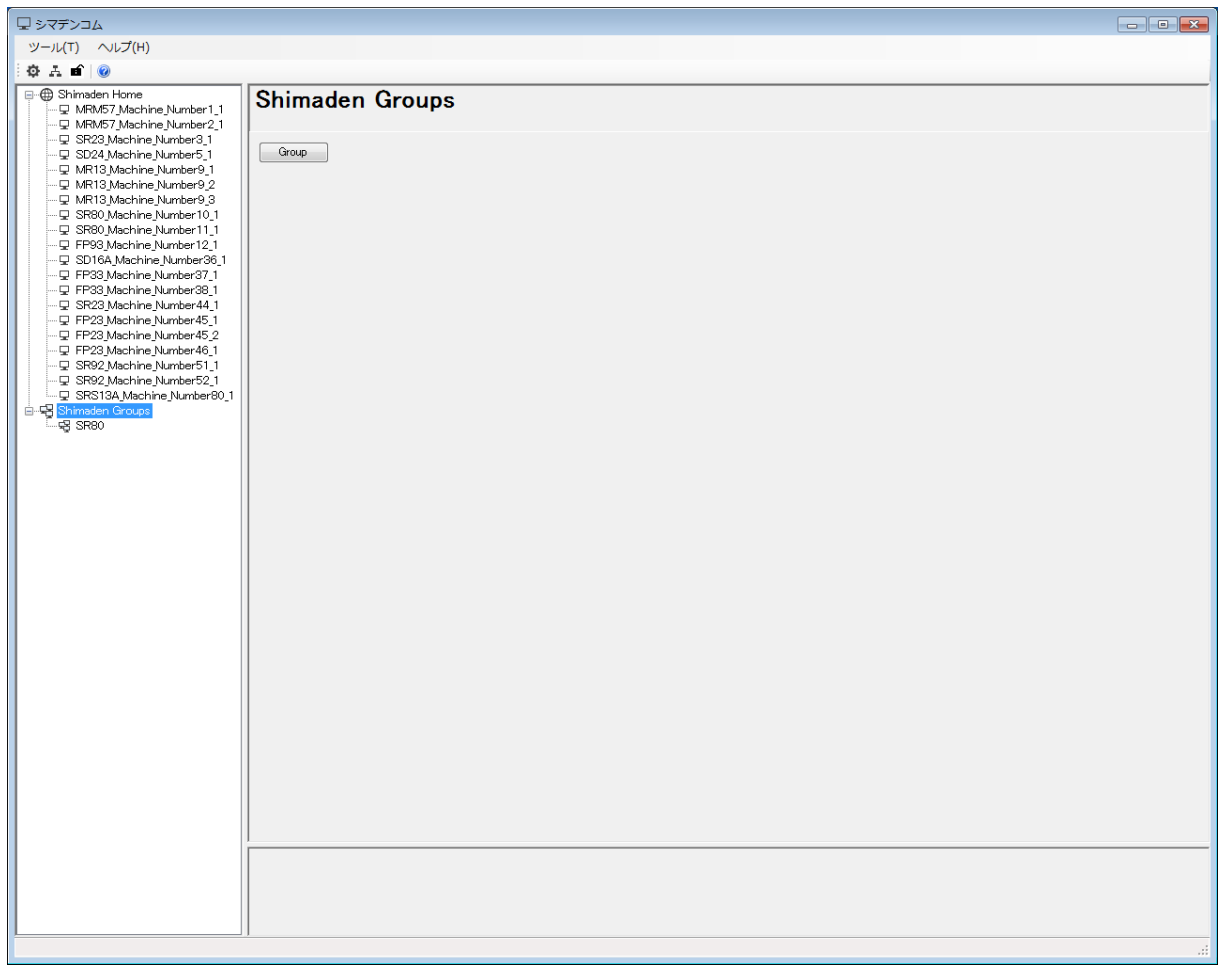

画面左 Window の Shimaden Groups にユーザー設定したグループが表示されます。 Shimaden Groups 画面のリンク (青色文字) をすることで、Group ボタンが表示されます。 <u>Group</u> ポタンクリックで、グループの追加・削除を行います。

#### 6-1.グループ追加・削除

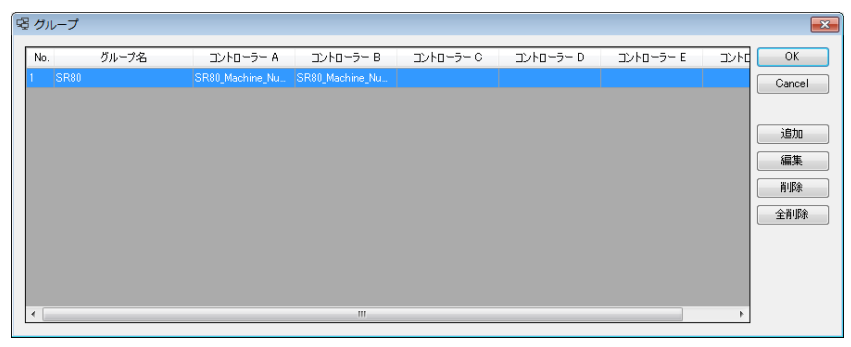

通加 編集 削除

ボタンクリックでグループを作成します。 ボタンクリックで選択されたグループを編集します。 ボタンクリックで選択されたグループを削除します。 全削除 ボタンクリックで全てのグループを削除します。

## 6-2.グループ編集

タイトル名を付け、グループ表示位置(A,B,C,D,E,F)に応じて機器をプルダウンリストより選択してください。

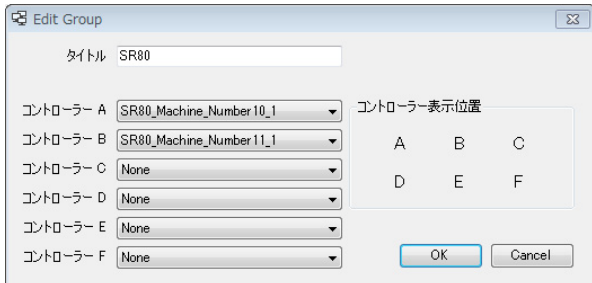

## 7.コントローラ画面

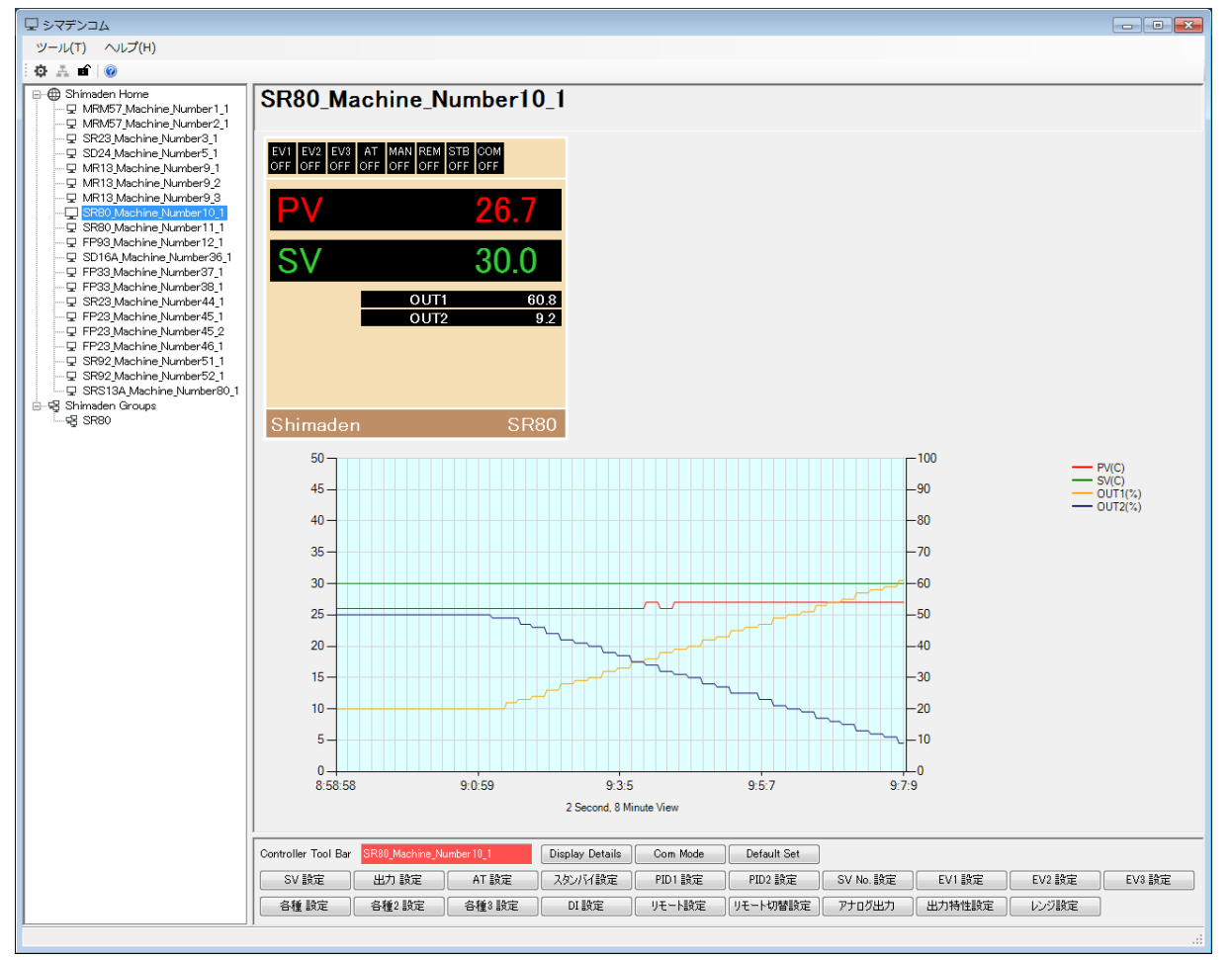

コントローラ画面では、シマデン製機器画面、PV,SV 値の推移グラフ、ソフト上での機器の全ての使用可能なパラメタ設 定ボタンが表示されます。

下段のコントローラボタンにより、機器のパラメタの読み書きが可能です。Window 画面左の Shimeden Home を クリックすることにより、Shimaden Home 画面に戻ることができます。

「Display Details | 詳細設定(機器名・表示単位・グラフ)の各設定が行えます。 Com Mode ]通信モード・ローカルモードの設定を行います。 **FDefault Set | 通信で機器のパラメタをデフォルト値に設定します。** 

## 7-1.詳細設定(機器名・表示単位・グラフ)

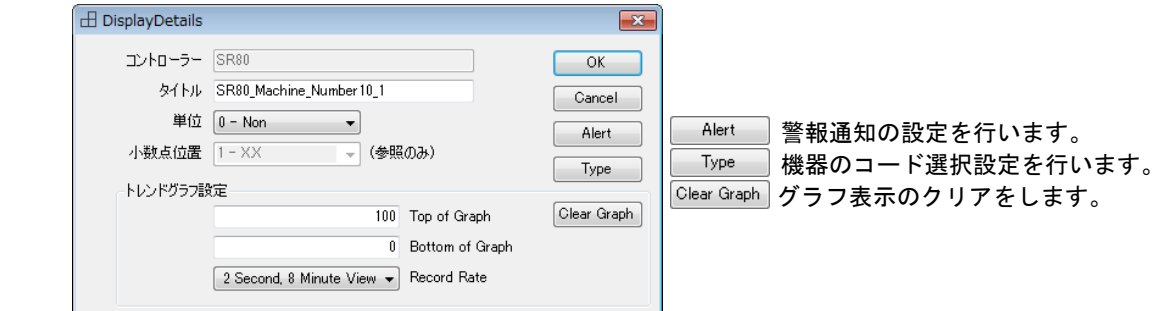

- ・タイトル(機器名)
- ・単位
- 小数点位置(利用可能機器のみ:自動読込み)
- ・グラフ表示 (Y軸上限 (Top of Graph) (初期値100)・下限 (Bottom of Graph) (初期値0)位置) ・グラフ表示クリア (Clear Graph)
- グラフを一旦消去し、同じ設定でグラフを再開します。
- ・グラフ表示周期 (Record Rate)(周期2秒・表示スケール8分間, 周期15秒・表示スケール1時間, 周期1分・表示スケール4時間)
- グラフ表示周期を変更した場合、それまでのグラフは消去されます。
- ※ グラフの設定値は、グラフ表示に対して有効です。CSV 記録データには関係しません。

#### 7-1-1. 警報通知設定 (Alert)

警報通知画面に表示させたい警報のチェック、表示される警報メッセージを任意で入力することができます。

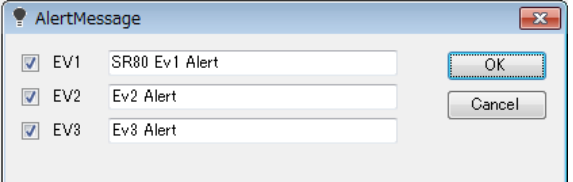

#### 7-1-2. 機器コード選択設定 (Type)

機器のコードをプルダウンリストより選択してください。機器のコード選択表と同じように設定してください。

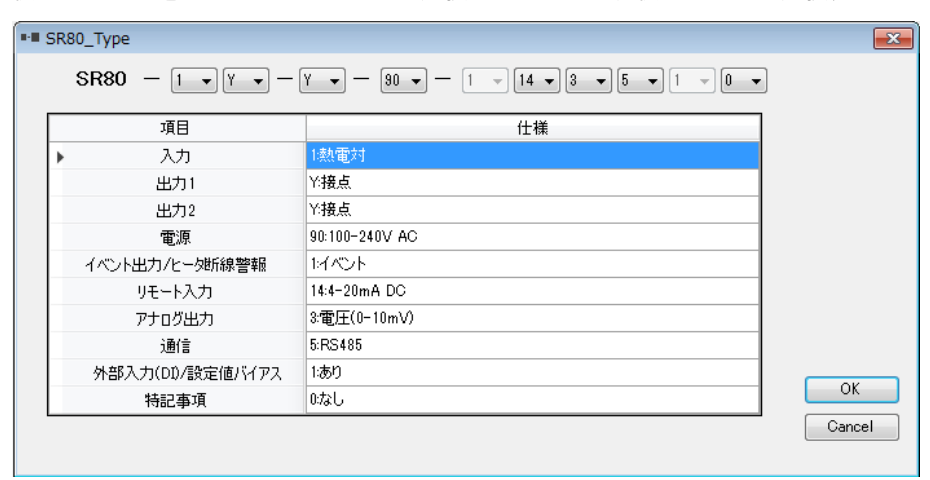

## 8. グループ画面

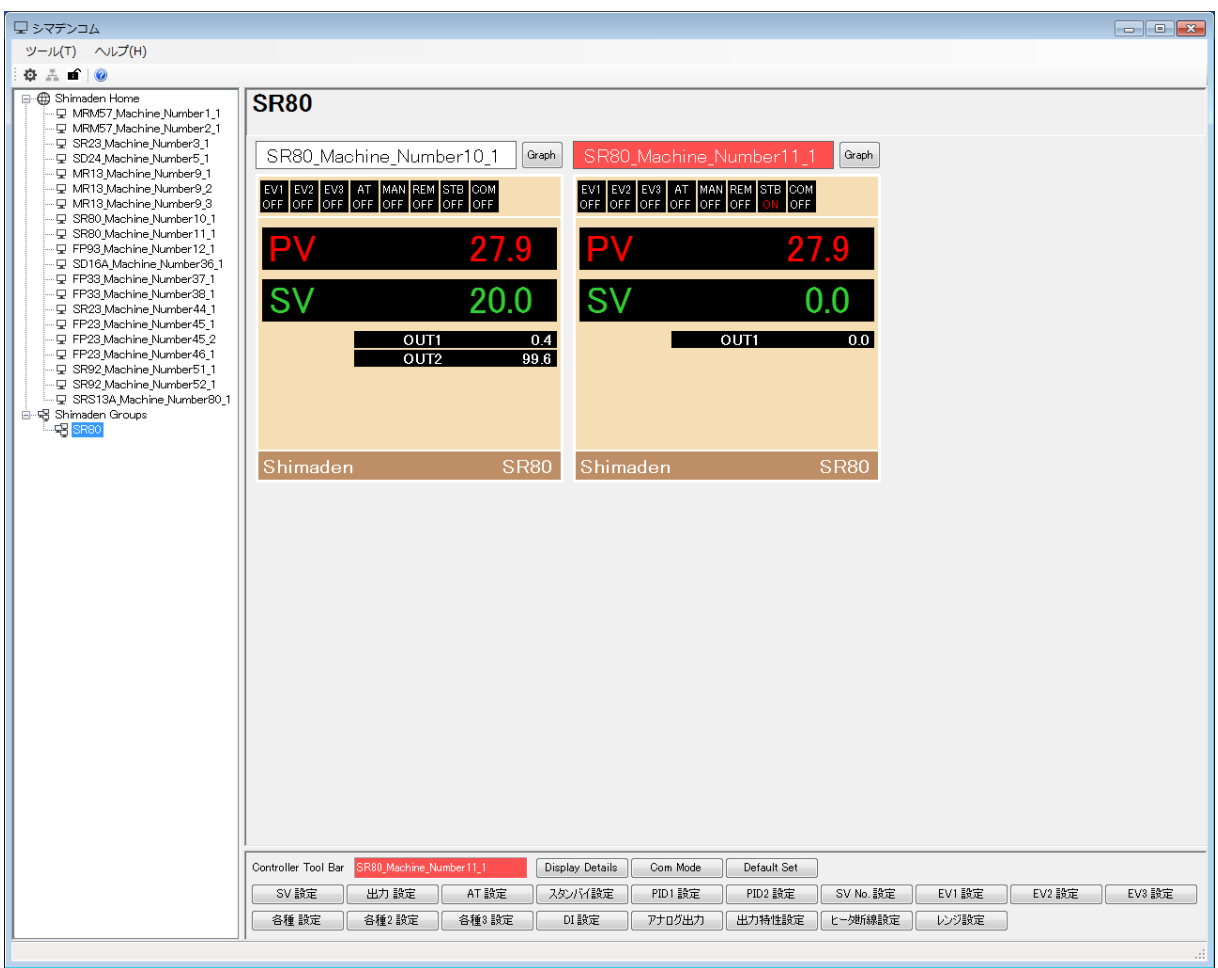

 Shimaden Groups 画面では、一度に計6台の機器表示が可能です。 合計100グループまで設定することが可能です。 設定変更を行いたい機器を選択することにより、機器名が赤色表示になります。 赤色表示された機器のツールバー(コントローラボタン)が、画面下段に表示されます。 機器名の右側 Graph ボタンを押すと、その機器のコントローラ画面(グラフ)に移行することが可能です。

## 9.通信設定

ツールバーの ボタンを押下するか、「ツール」メニューから「通信設定」を選択します。

### 9-1.通信設定

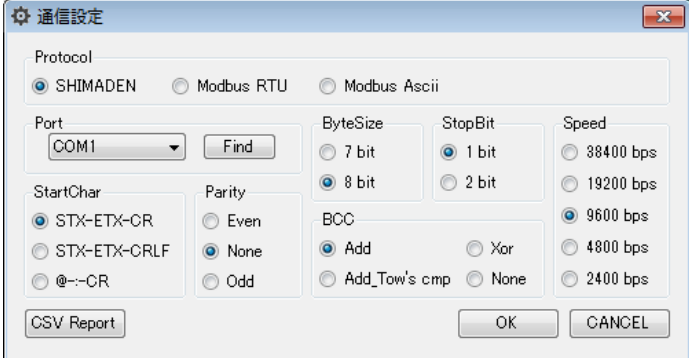

※ シマデンコムの通信設定に合わせて、各機器の通信設定を行ってください。 ボタンクリックで CSV Report 画面が表示されます。 **Find ポタンクリックで Port Search 画面が表示されます。** 

#### 9-2. 測定データの保存

CSV Report 画面にて、各機器のパラメタ:PV,SV 情報等をファイルに保存することができます。

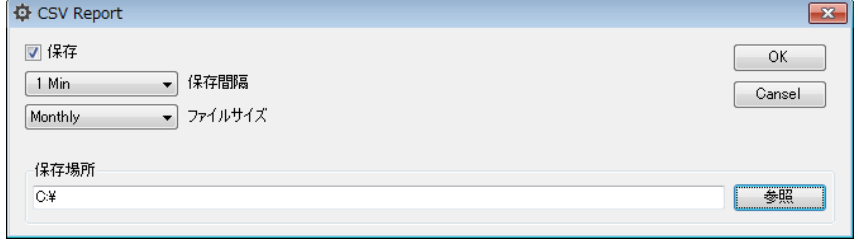

・データ記録の開始

- 「保存」にチェックを入れ、 ボタンを押すとデータの記録が開始されます。
- ・データ保存間隔
- Fast/1 分/5 分/10 分/15 分/30 分から選べます。
- ※ Fast を選択の場合、約 1 秒周期の記録になります。
	- ・ファイルサイズ
	- "日毎"(Daily)もしくは"月毎"(Monthly)から選びます。
	- ・データ保存場所
	- 参照 ボタンを押して、データを保存する場所を選択します。

#### 9-3.ポート検索

ポート検索を開始することにより、パソコンのシリアルポートの認識を行うことができます。

#### Step 1:ポート検索開始

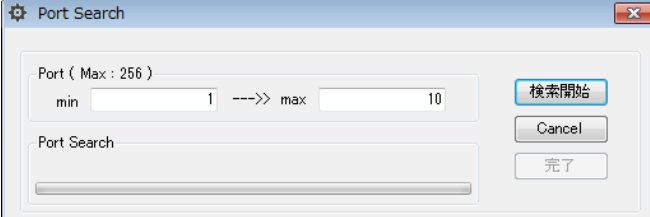

※ 検索するポートは (1~256)設定可能です。 ボタンクリックでポートの検索が開始されます。

## Step 2: ポート検索検索中

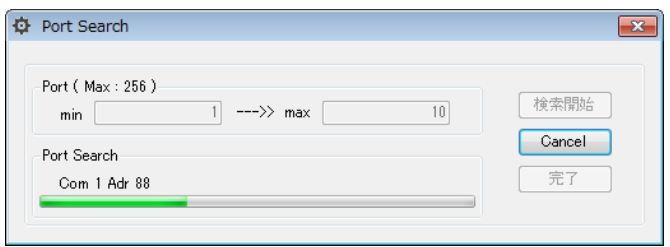

## Step 3: ポート検索完了

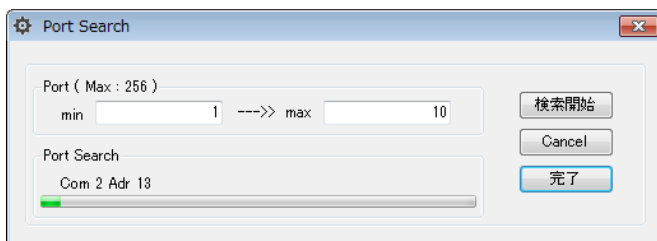

**■ 京ア ■ ボタンをクリックすると、検索されたポートが通信設定画面に反映されます。** 

## 10.各機器設定画面

 パラメタの設定範囲は、Window 下側ステータスバーの左側に表示されます。 SV (0 - 8000 Unit)

#### $10 - 1$ . SRP33 Dialog Boxes

#### ツールバー

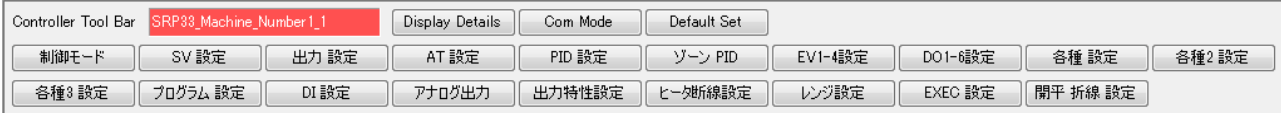

## 制御モード

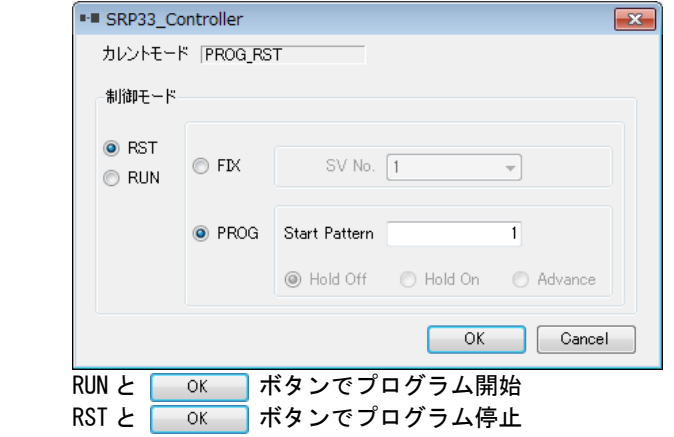

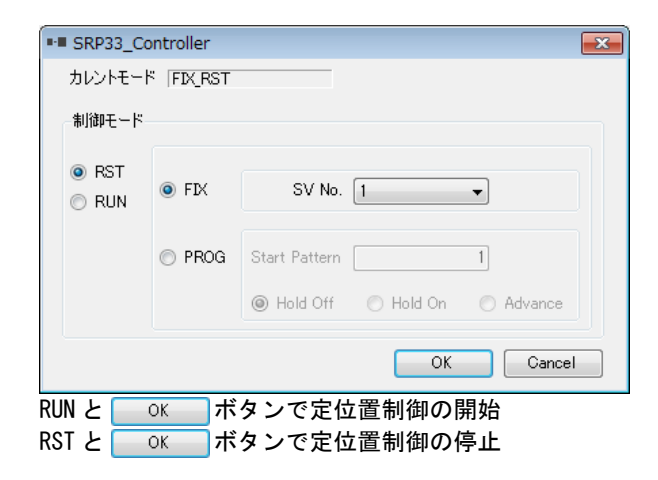

プログラムの実行(RUN)・リセット(RST)、FIX 設定

SV 設定

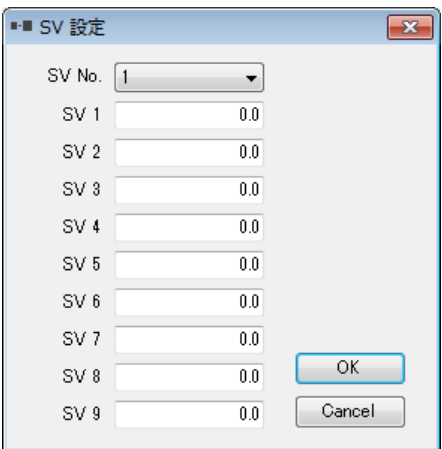

 FIX モードでの SV 値、PID No.の設定 OK ボタンをクリックで機器へ書き込み。

#### 出力設定(自動出力/手動出力切り替え)

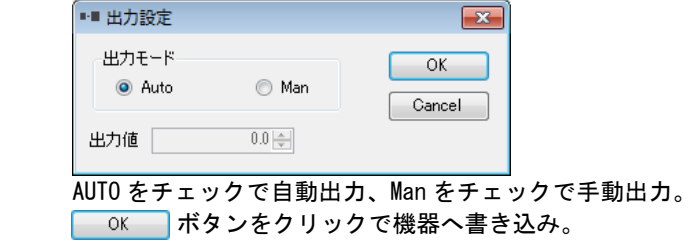

### AT 設定

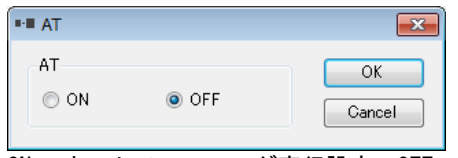

 ON でオートチューニング実行設定、OFF でオートチューニング解除設定。 **「 OK ポタンをクリックで機器へ書き込み。** 

#### PID 設定

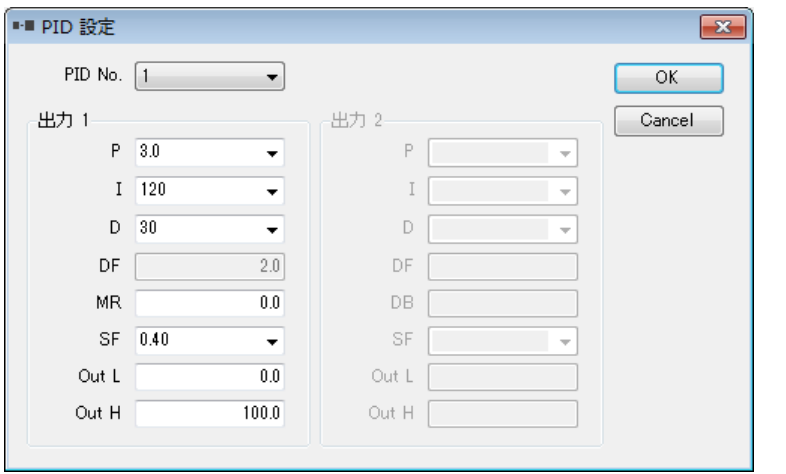

PID ナンバーを選択、PID パラメタを設定、 | OK | ボタンをクリックで機器へ書き込み。

## ゾーン PID 設定

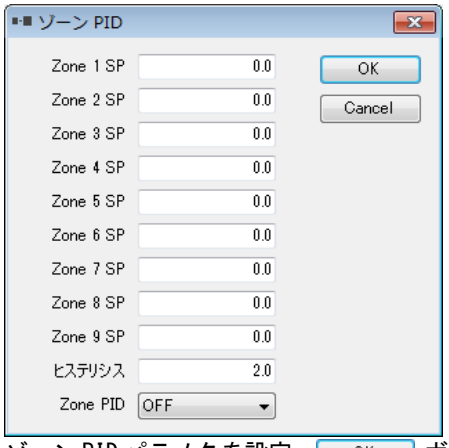

ゾーン PID パラメタを設定、 ボタンをクリックで機器へ書き込み。

## イベント (EV)設定

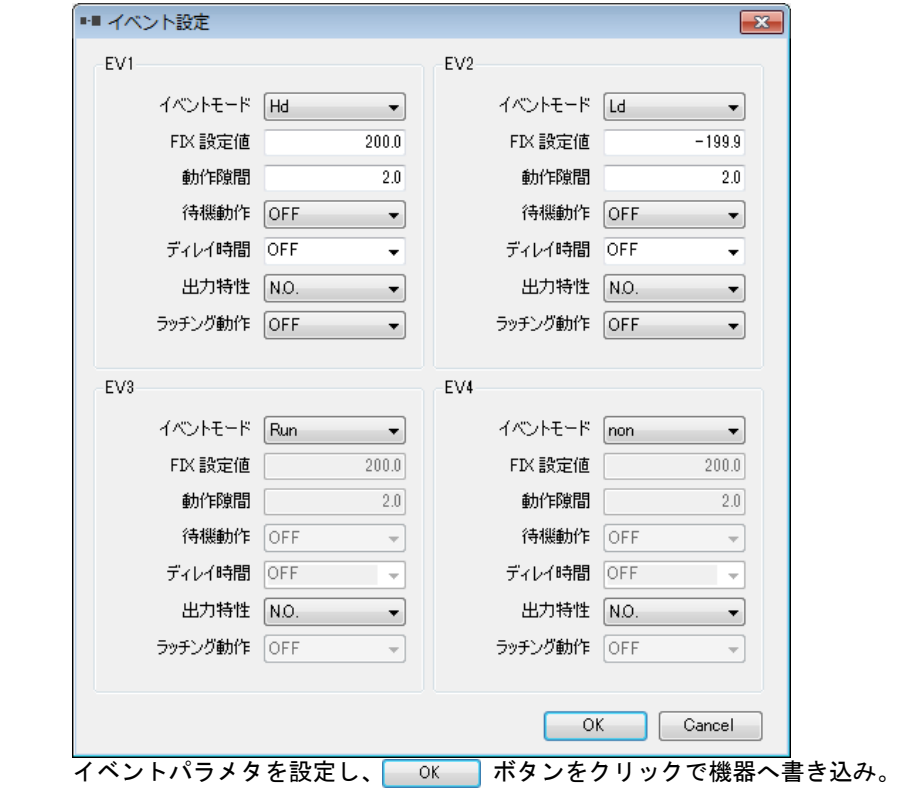

DO 設定

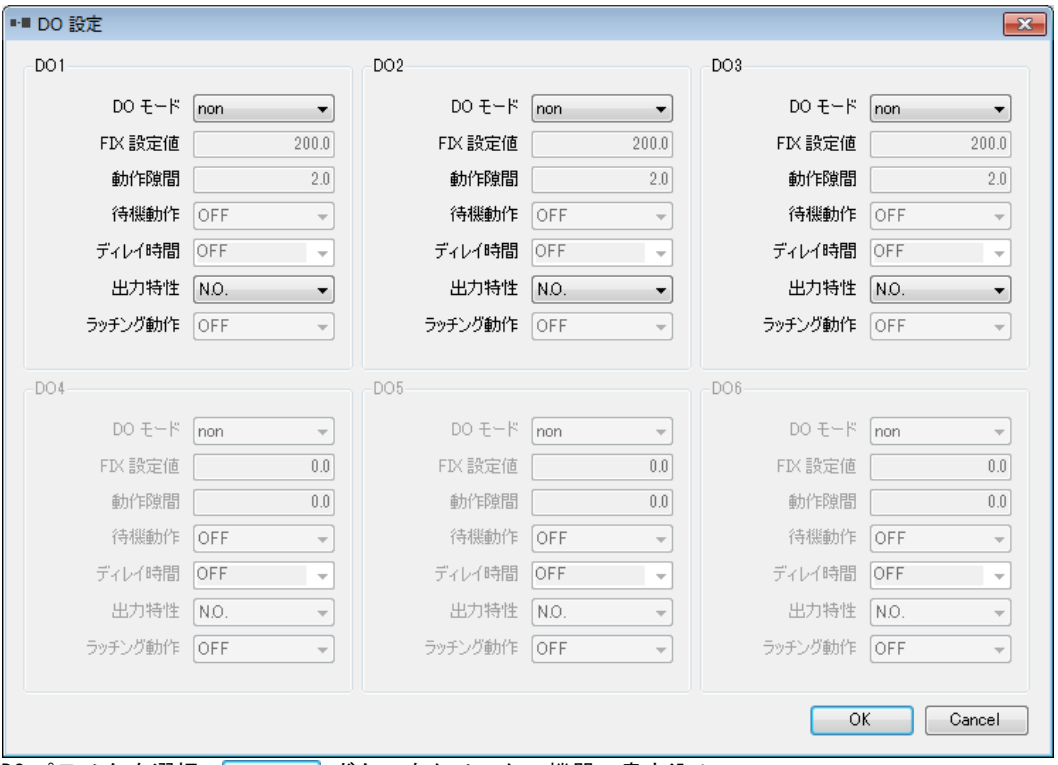

DO パラメタを選択、 ボタンをクリックで機器へ書き込み。

## 各種設定

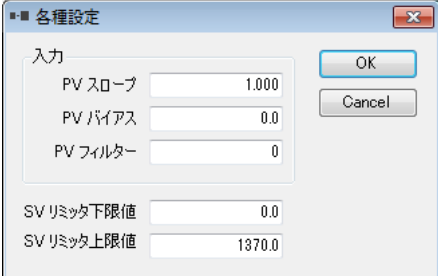

 PV スロープ、PV バイアス、PV フィルタ、SV 下限値、SV 上限値の設定。 OK ポタンをクリックで機器へ書き込み。

### 各種 2 設定

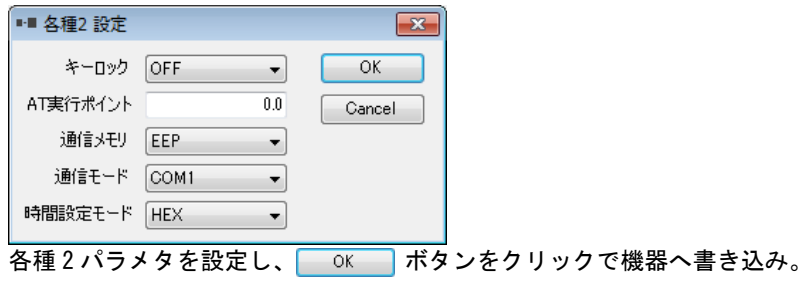

### 各種 3 設定

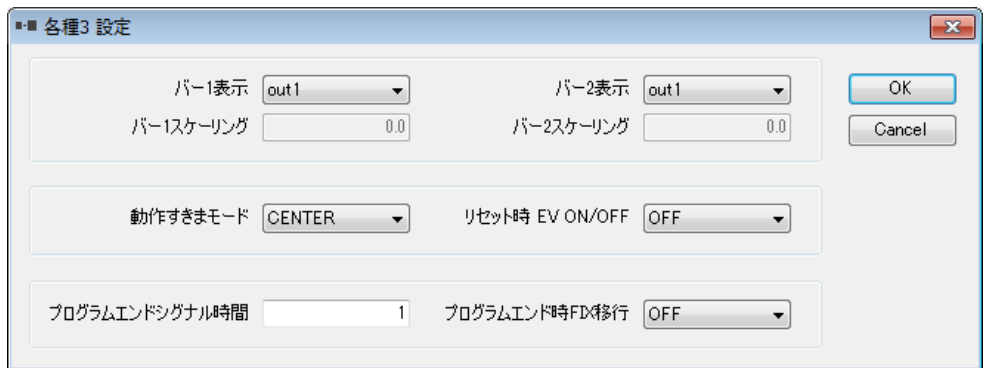

各種 3 パラメタを設定し、 い K オタンをクリックで機器へ書き込み。

### プログラム設定

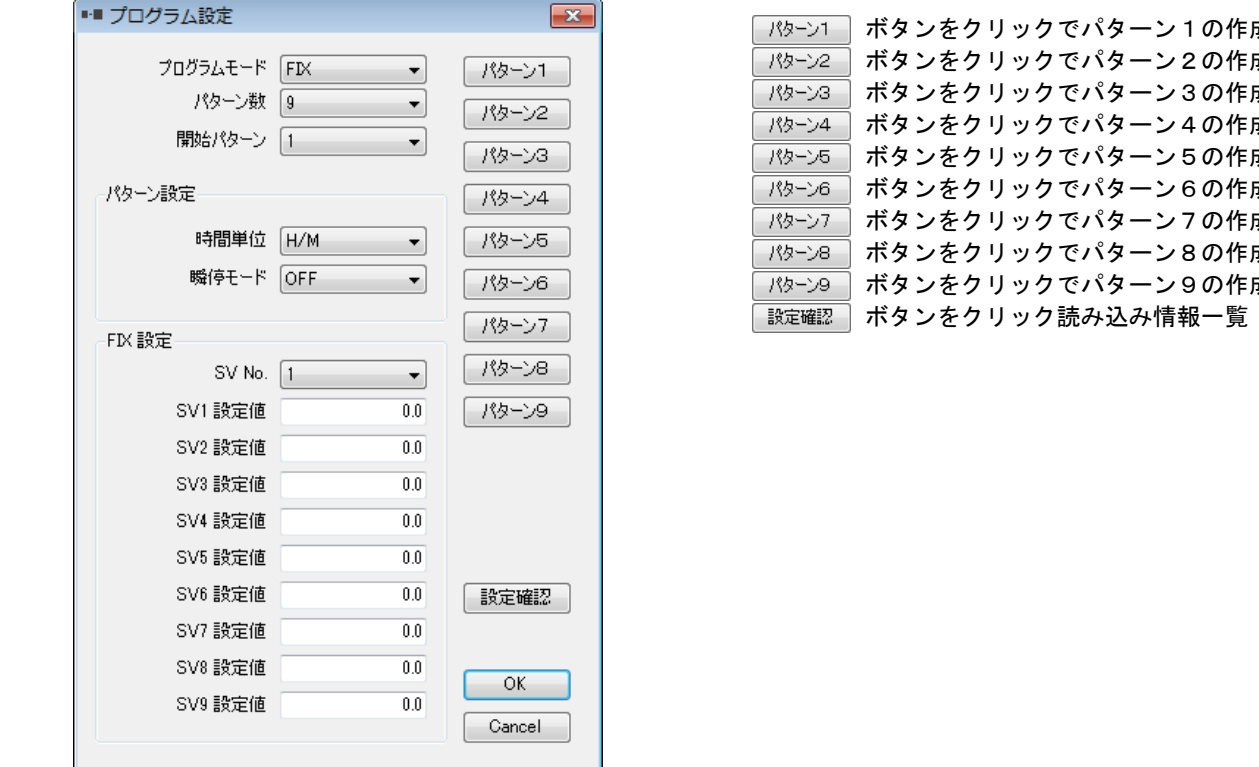

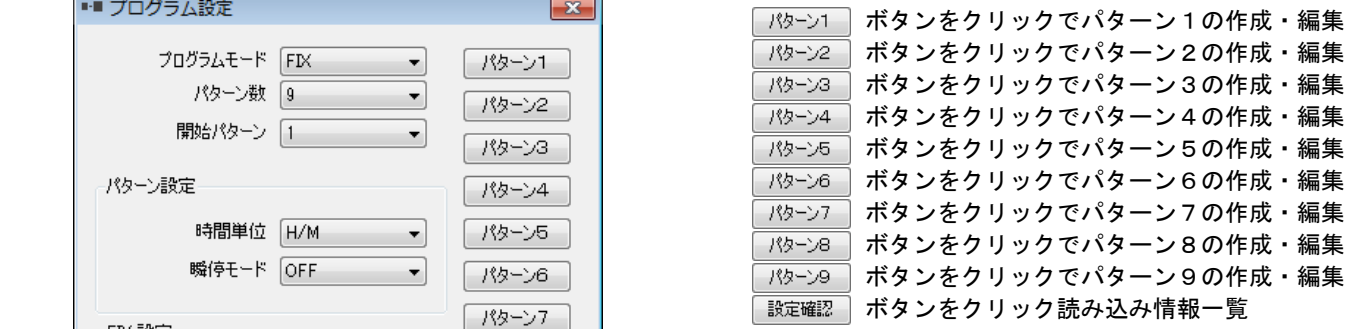

プログラムパラメタを設定し、 ボタンをクリックで機器へ書き込み。 ※プログラムの読み込み・書き込み時間はステップ数が多い程、時間がかかります。ご了承ください。

### パターン 1~9 設定

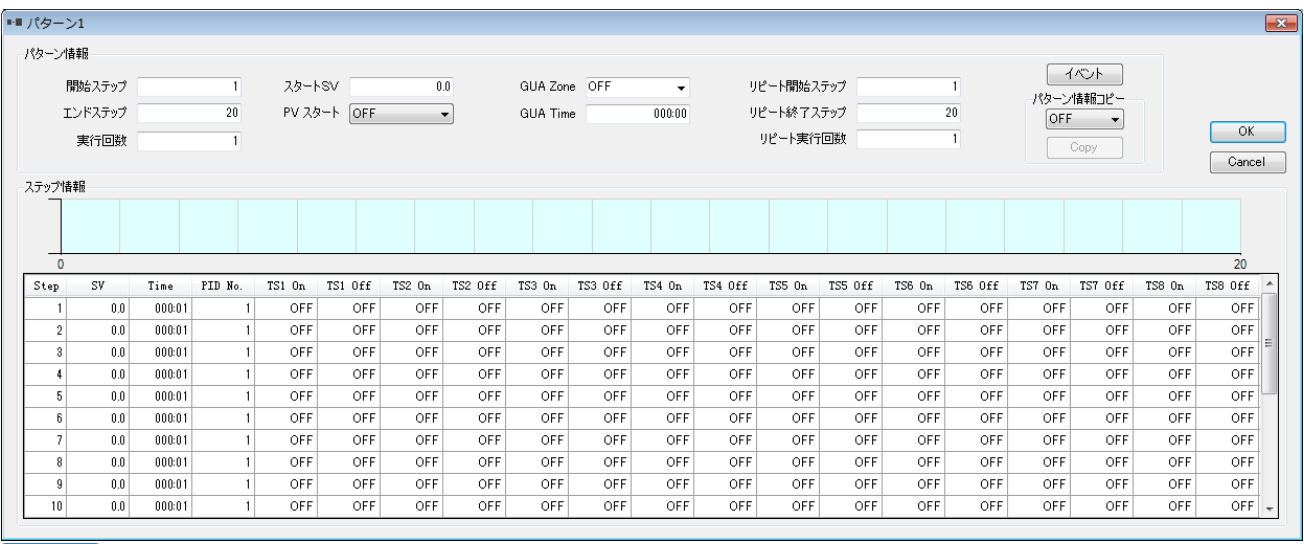

**■ OK ボタンをクリックで入力したデータの更新** 

■イベントの設定

## パターン イベント設定

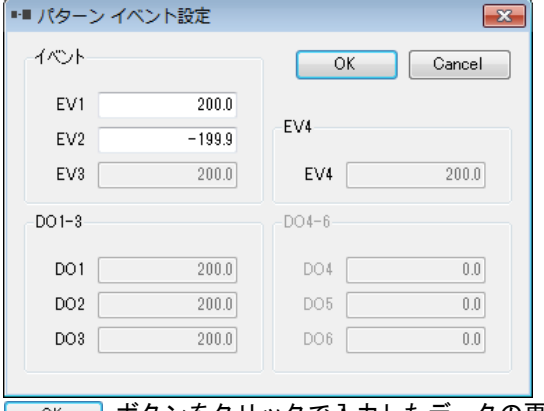

**■ OK ボタンをクリックで入力したデータの更新** 

## プログラム パラメタ設定

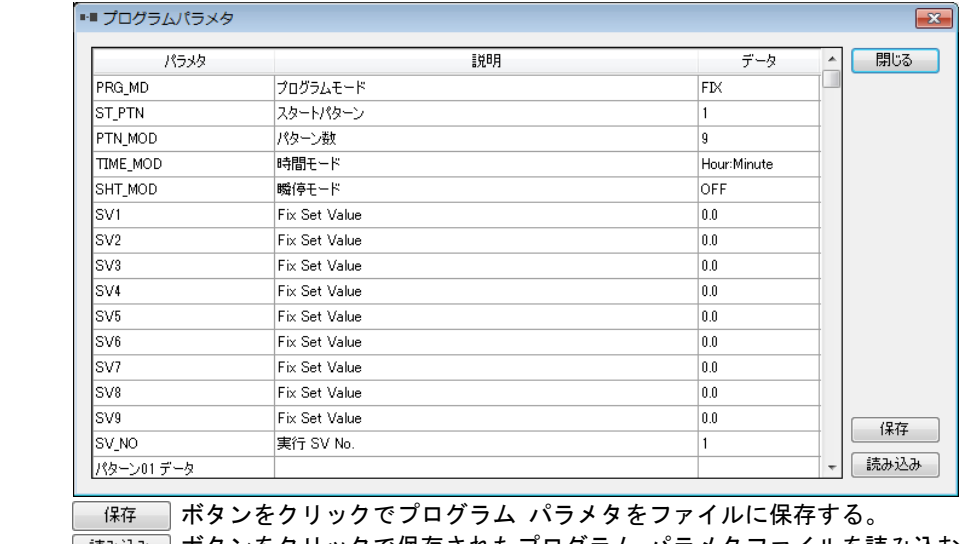

ボタンをクリックで保存されたプログラム パラメタファイルを読み込む。

### DI 設定

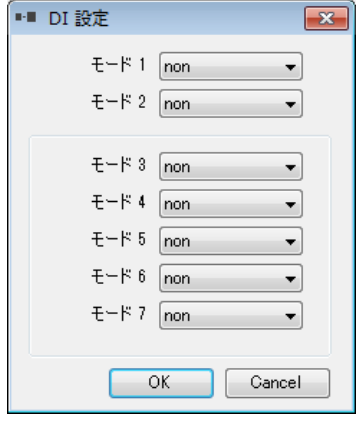

DI パラメタを選択、 ok おボタンをクリックで機器へ書き込み。

## アナログ出力設定

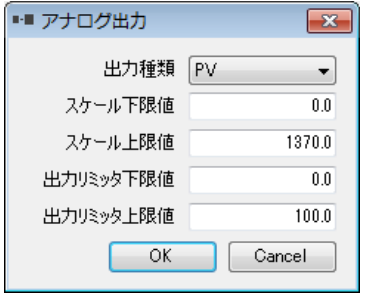

アナログ出力パラメタを設定し、 OK おメタンをクリックで機器へ書き込み。

## 出力特性設定

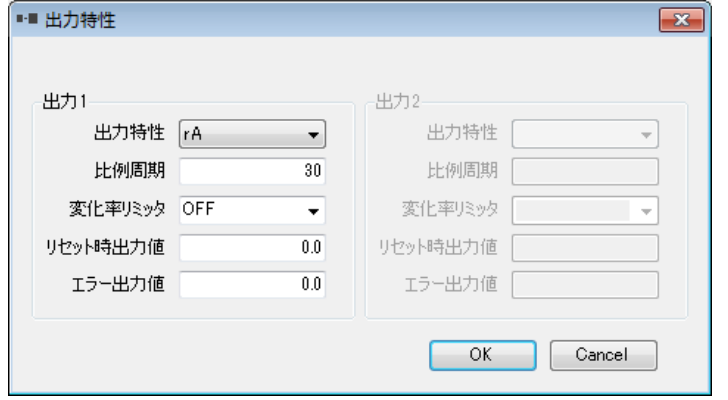

出力特性パラメタを設定し、 **■ KKK TAK ボタンをクリックで機器へ書き込み。** 

## ヒータ断線設定

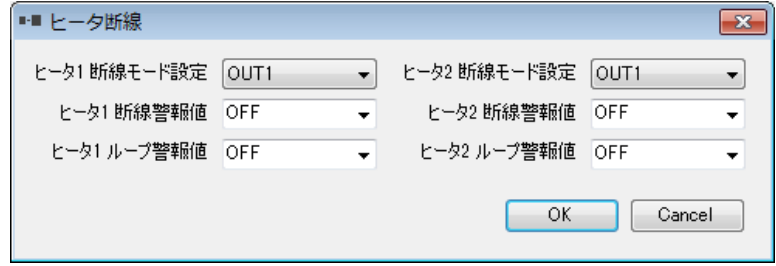

ヒータ断線パラメタを設定し、 ok おボタンをクリックで機器へ書き込み。

#### レンジ設定

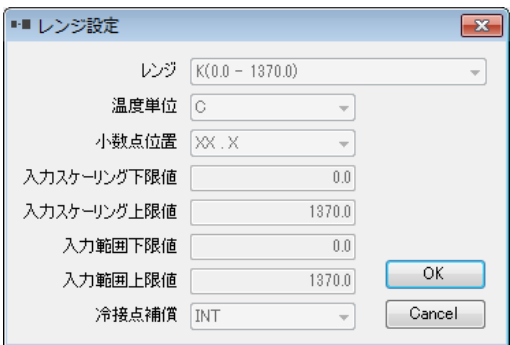

レンジパラメタの確認。※書き込み不可

## パターンリンク設定

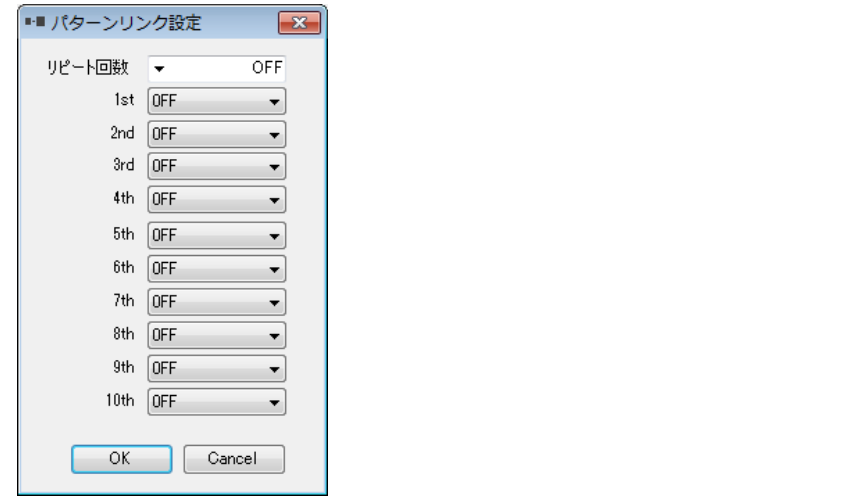

パターンリンクパラメタを設定し、 ボタンをクリックで機器へ書き込み。

### 開平 折線設定

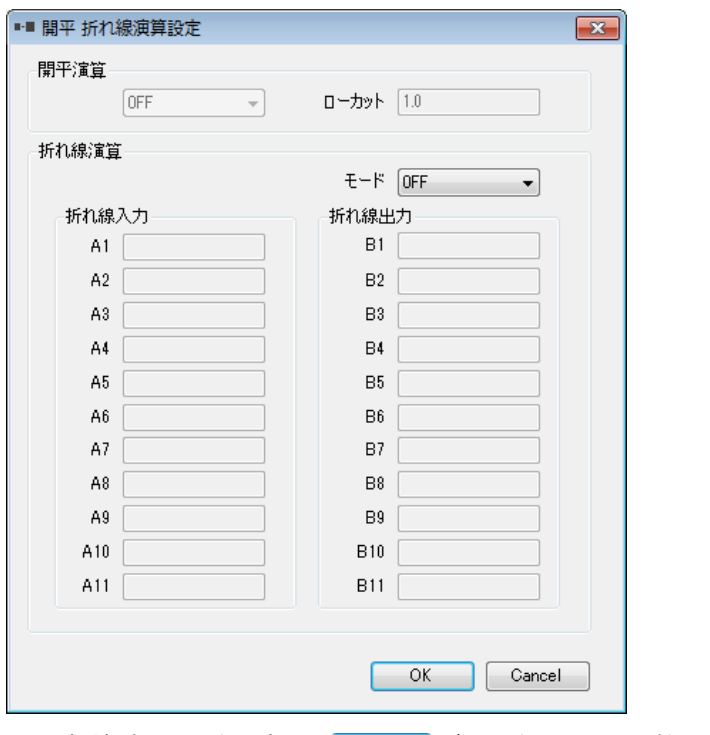

開平 折線パラメタを設定し、┃ ○ ┃ボタンをクリックで機器へ書き込み。

### $10-2$ . SD24 Dialog Boxes

#### ツールバー

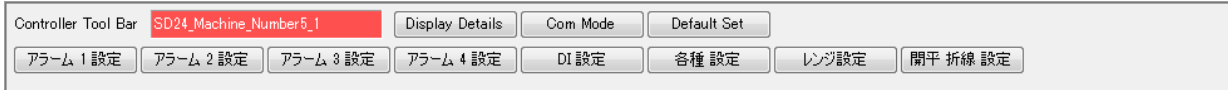

## アラーム 1,2,3,4 設定

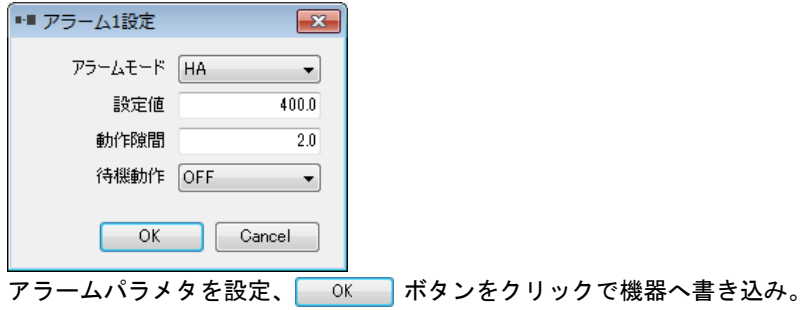

#### DI 設定

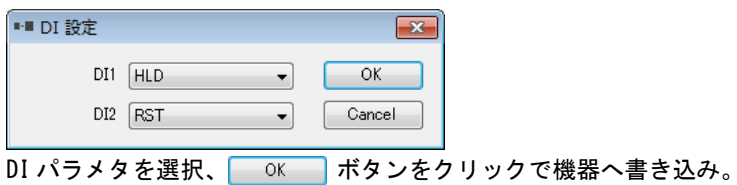

#### 各種設定

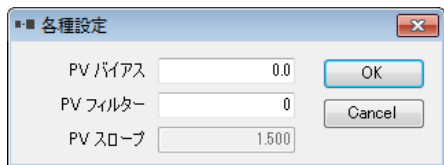

PV バイアス、PV フィルタ、PV スロープの設定、 | ok | ボタンをクリックで機器へ書き込み。

### レンジ設定

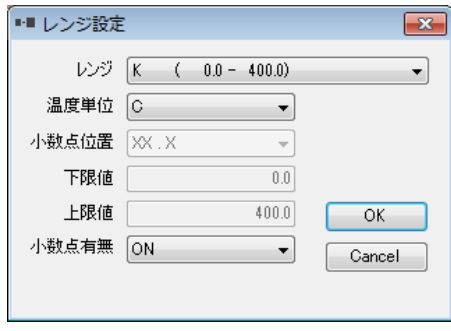

レンジパラメタを設定、 ok | ボタンをクリックで機器へ書き込み。

## 開平 折線設定

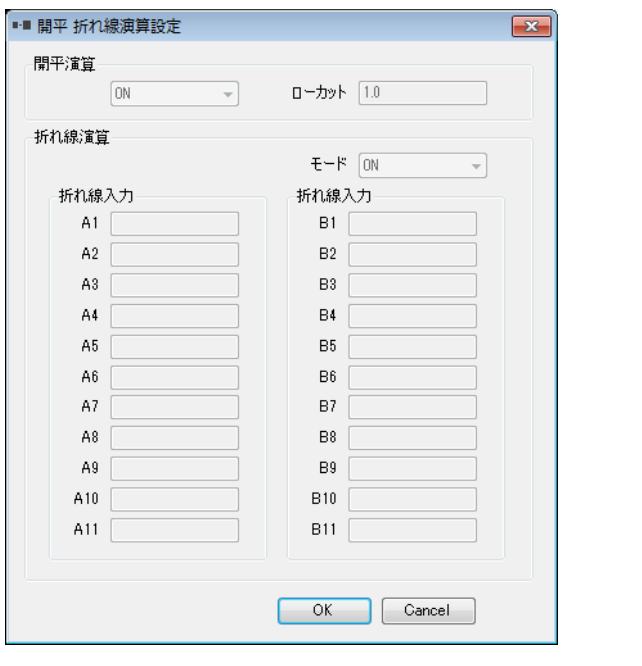

開平 折線パラメタを設定、 ボタンをクリックで機器へ書き込み。

取扱説明書の記載内容は改良のため、お断りなく変更する場合がありますのでご了承ください。

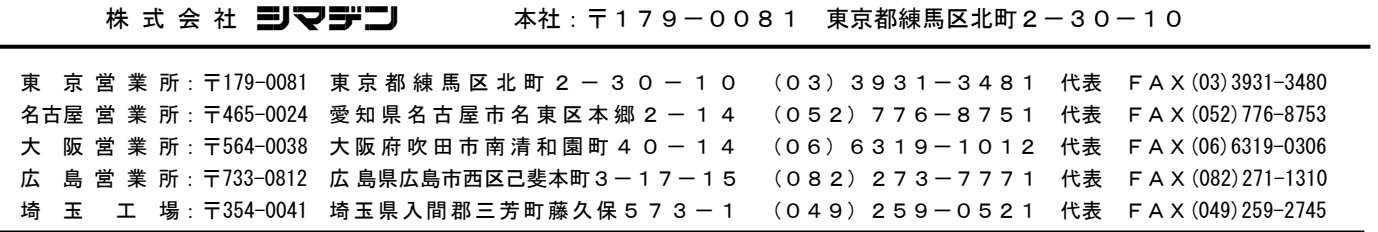

※商品の技術的内容につきましては 営業技術課(03)3931-9891にお問い合わせください。 PRINTED IN JAPAN